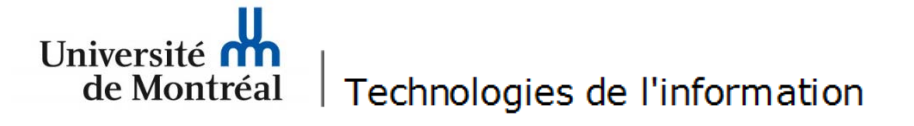

## **Configuration du réseau sans fil « UdeM avec cryptage » pour Windows 7**

1. Avant de commencer, il est nécessaire de supprimer la configuration d'accès au réseau sans fil existante. Pour ce faire, aller sur le bureau et cliquer sur l'icône réseau, en bas à droite de l'écran.

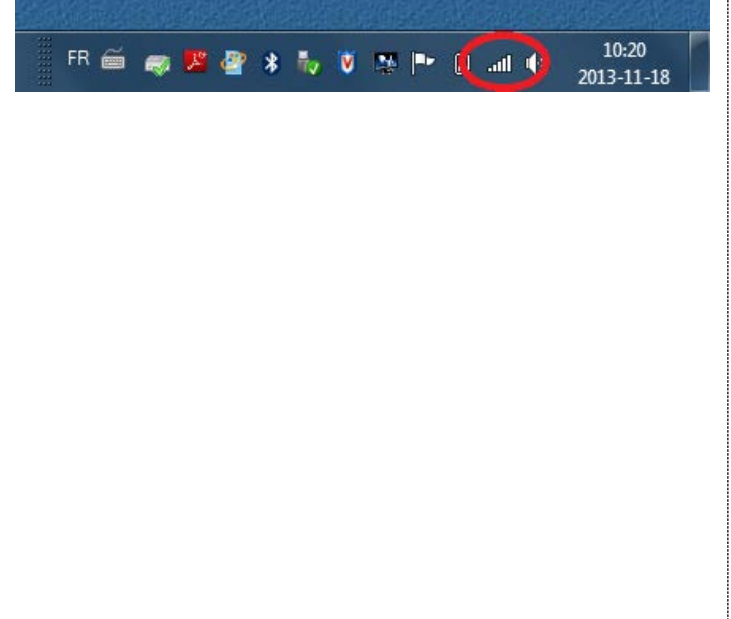

2. Cliquer sur « Ouvrir le Centre Réseau et partage ».

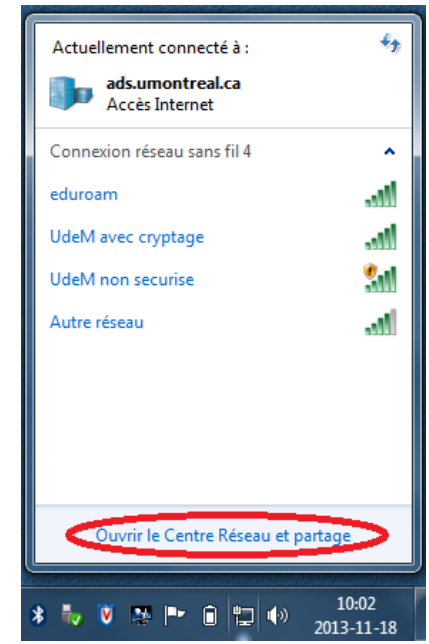

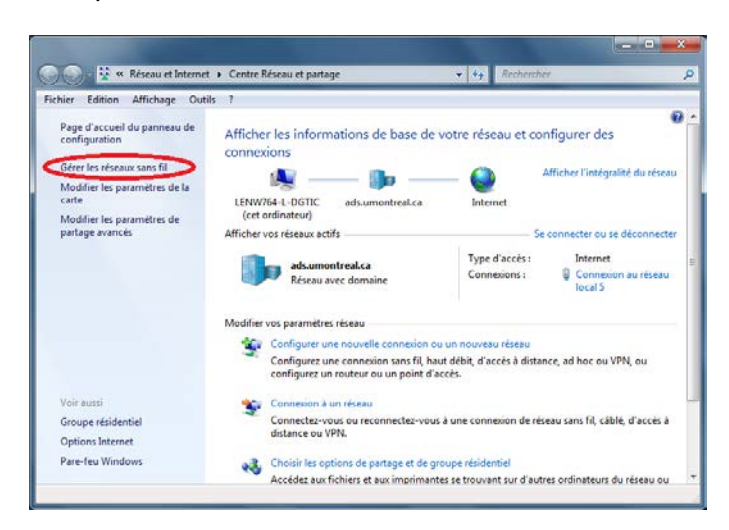

3. Cliquer sur « Gérer les réseaux sans fil ». 4. Sélectionner « UdeM avec cryptage » puis cliquer sur « Supprimer ».

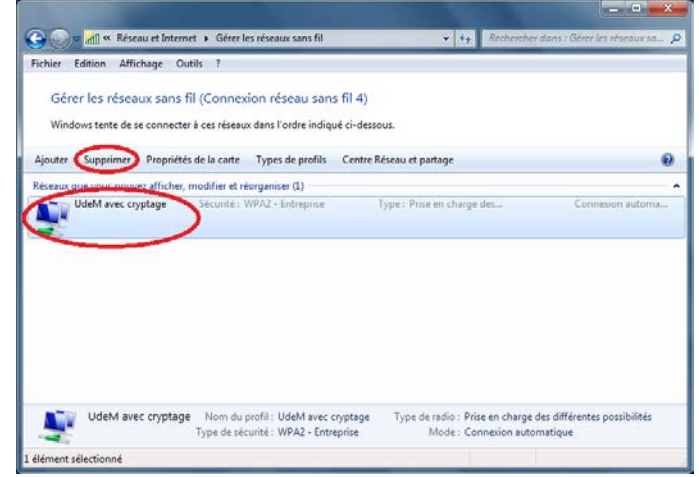

## 5. À cette fenêtre, cliquer sur « Ajouter ».<br>A cette fenêtre, cliquer sur « Ajouter ».<br>A cette fenêtre, cliquer sur « Ajouter ». → diffi « Réseau et Internet → Gérer les réseaux sans fil  $\overline{\cdot\,|\,4,||}$ will Se connecter manuellement à un réseau sans fil Fichier Edition Affichage Outils ? Gérer les réseaux sans fil (Connexion réseau sans fil 4) Comment voulez-vous ajouter un réseau ? Windows tente de se connecter à ces réseaux dans l'ordre indiqué ci-dessour Propriétés de la carte Types de profils Centre Réseau et partage  $\overline{\mathbf{a}}$ Aiouter Créer un profil réseau manuellement Crée un nouveau profil réseau ou recherche un réseau existant et enregistre un profil sur votre ordinateur. Vous devez connaître le nom du réseau (SSID) et la clé<br>de sécurité (le cas échéant). Créer un réseau ad hoc<br>Créer un réseau temporaire pour le partage de fichiers ou d'une connexion Internet 0 élément(s) **AN** Annuler cherche des éléments..

- 7. À cette fenêtre, suivre les étapes suivantes :
- Sous « Nom réseau », taper « UdeM avec cryptage »;
- Sous « Type de sécurité », choisir « WPA2 Entreprise »;
- Sous « Type de chiffrement », choisir « AES »;
- Cocher « Lancer automatiquement cette connexion »;
- Cliquer sur « Suivant ».

## all Se connecter manuellement à un réseau sans fil Entrer les informations relatives au réseau sans fil à ajouter Nom réseau : UdeM avec cryptage Type de sécurité : WPA2 - Entreprise Type de chiffrement: AES Clé de sécurité : Masquer les caractères V Lancer automatiquement cette connexion Me connecter même si le réseau ne diffuse pas son nom Attention : si vous sélectionnez cette option, la sécurité de votre ordinateur peut courir un risque. Suivant Annuler

8. Cliquer sur « Modifier les paramètres de connexion ».

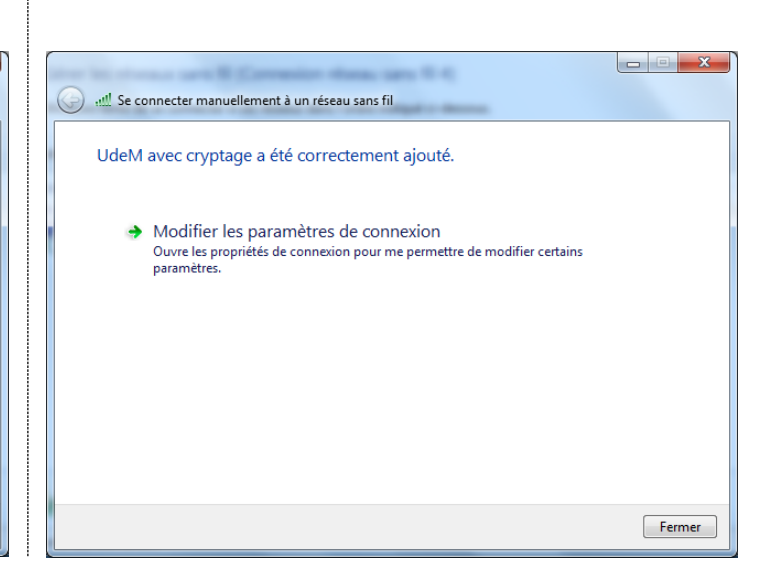

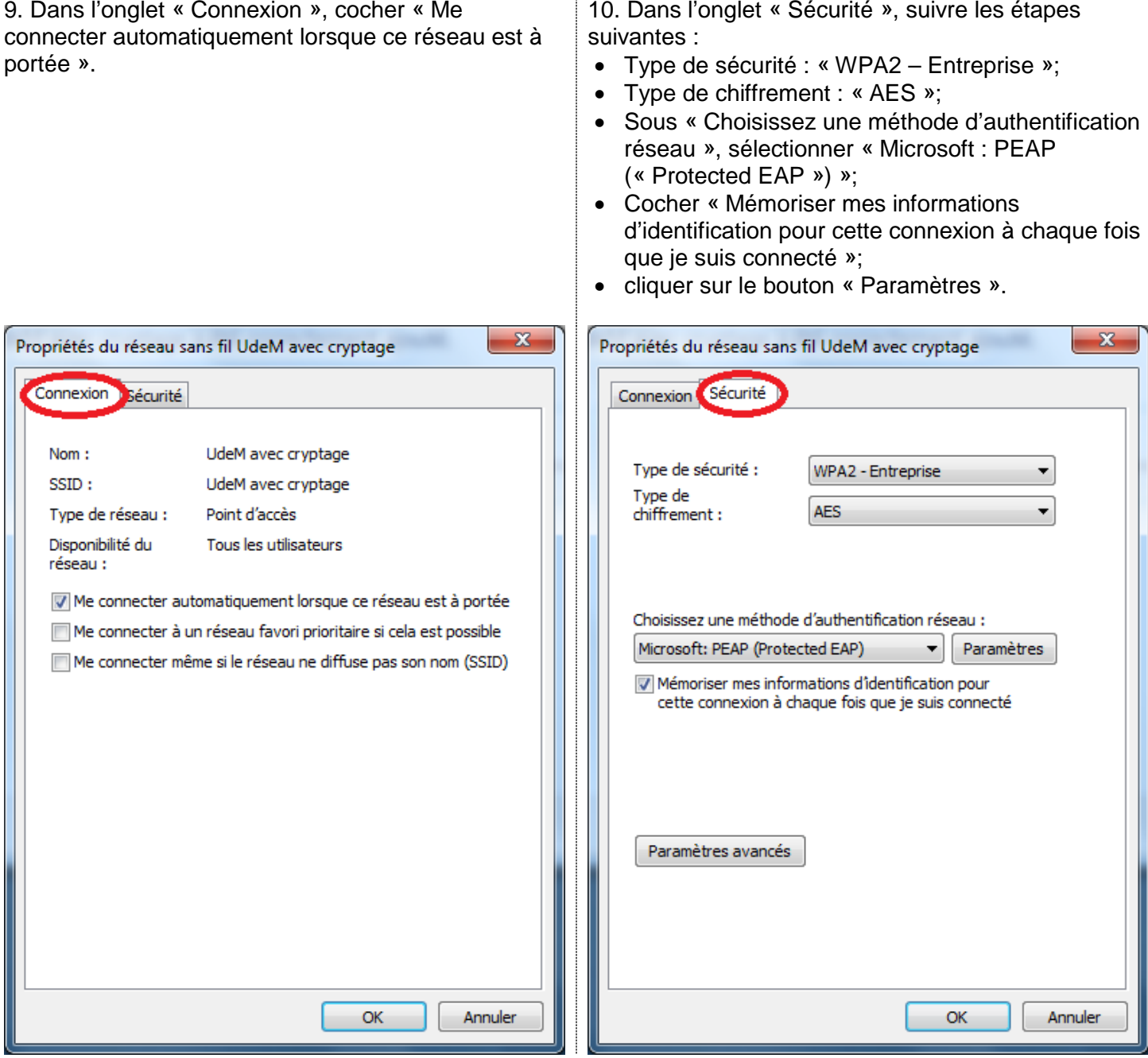

11. Dans la fenêtre des paramètres, suivre les étapes suivantes :

- Cocher « Valider le certificat du serveur »;
- Cocher « Connexion à ces serveurs et inscrire « accesreseau.umontreal.ca » dans la zone de texte;
- Dans la section « Autorités de certification racine de confiance : », cocher « Entrust Root Certification Authority – G2 »;
- Sous la section « Sélectionner la méthode d'authentification », choisir « Mot de passe sécurisé (EAP-MSCHAP version 2) », cocher la case « Activer la reconnexion rapide » et cliquer sur le bouton « Configurer... ».

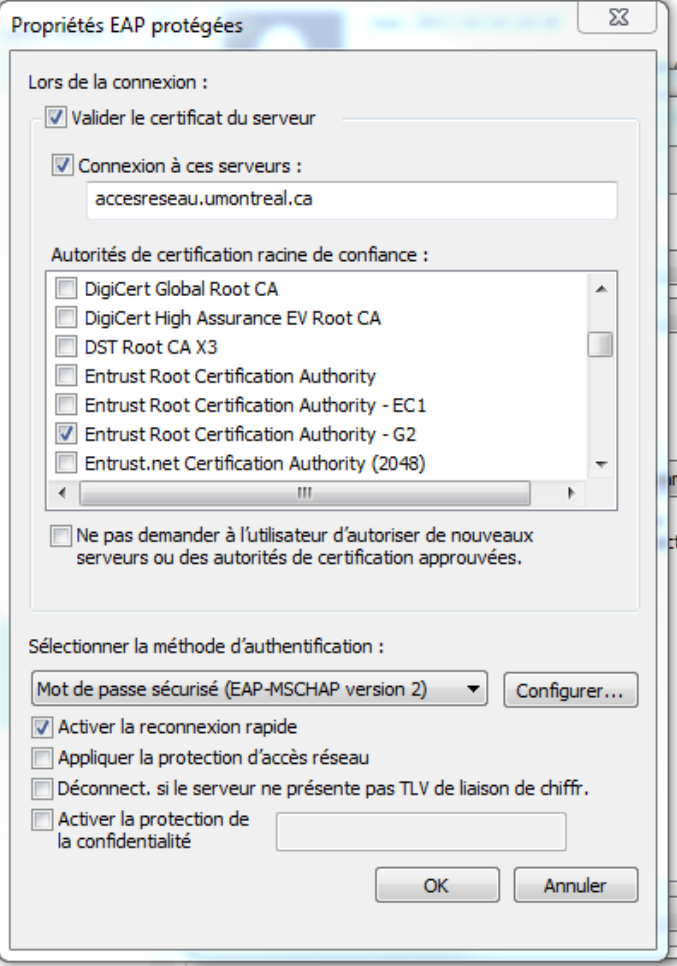

12. Si votre session de travail est ouverte avec des informations différentes de celles de votre compte UdeM, décocher l'option « Utiliser automatiquement mon nom et mon mot de passe Windows d'ouverture de session (et éventuellement le domaine) ». Puis cliquer sur Ok pour fermer cette fenêtre.

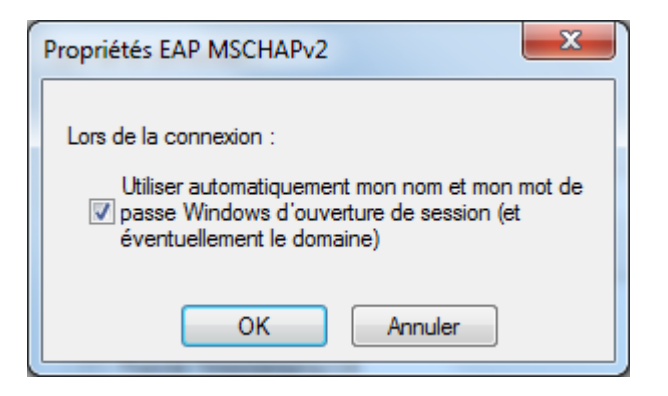

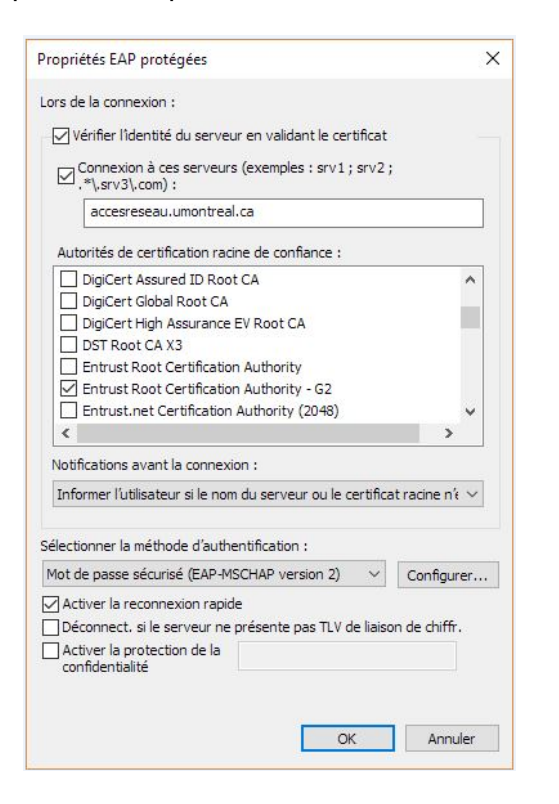

15. Dans l'onglet « Paramètres 802.1x », cocher « Spécifier le mode d'authentification » et sélectionner « Authentification utilisateur ». Ensuite, cliquer sur « OK ».

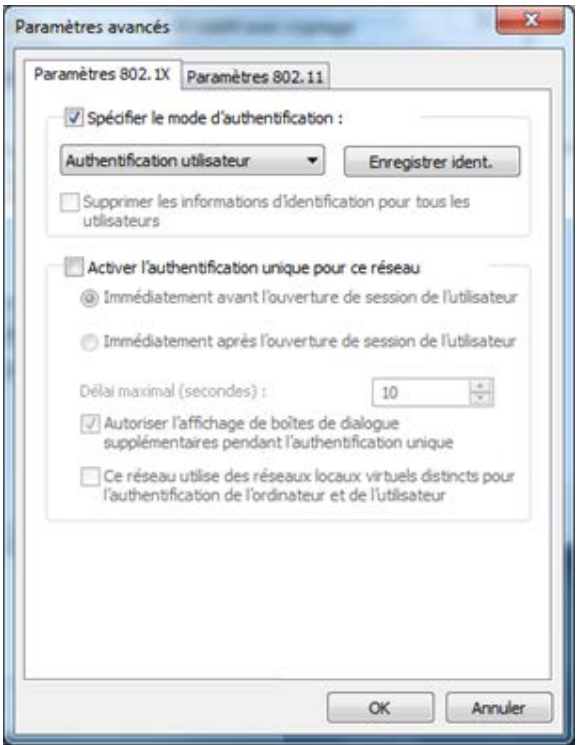

13. Cliquer « OK » pour fermer cette fenêtre. 14. À la fenêtre suivante, cliquer sur le bouton « Paramètres avancés » de l'onglet « Sécurité ».

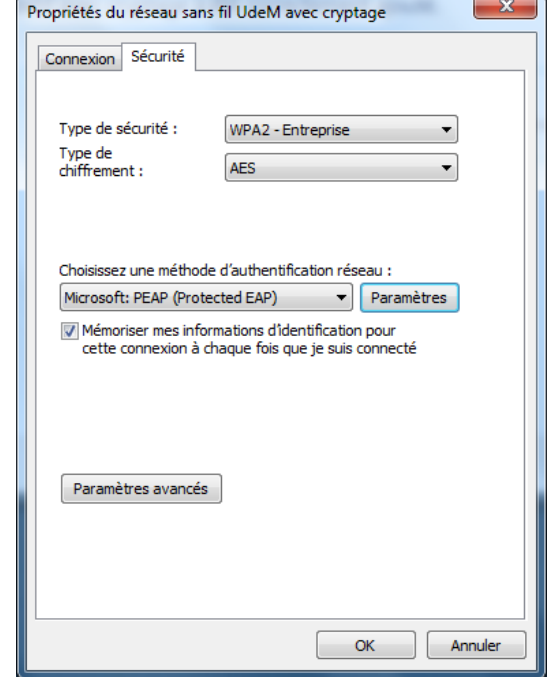

16. À cette fenêtre, cliquer sur « OK ».

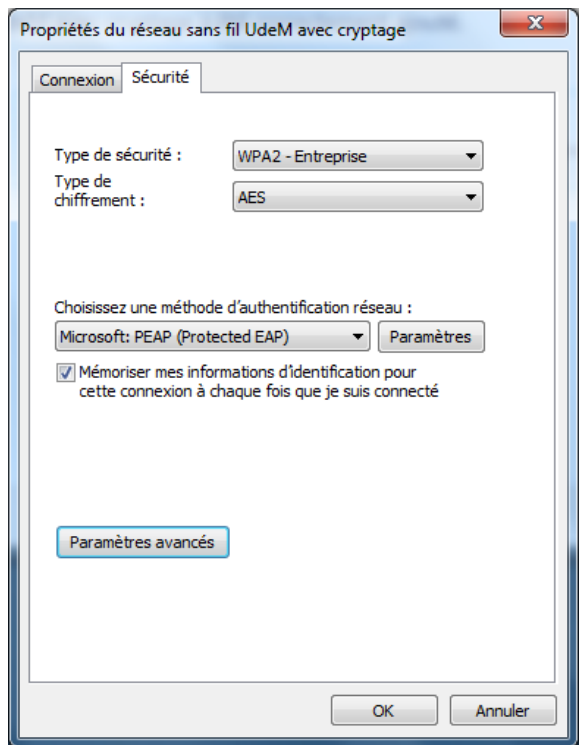

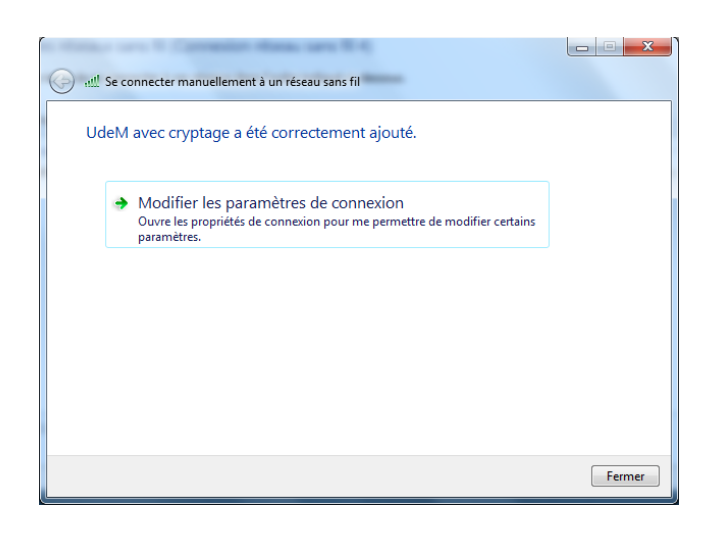

17. À cette fenêtre, cliquer sur « Fermer ». 18. Fermer cette fenêtre en cliquant sur le « X » rouge, en haut à droite.

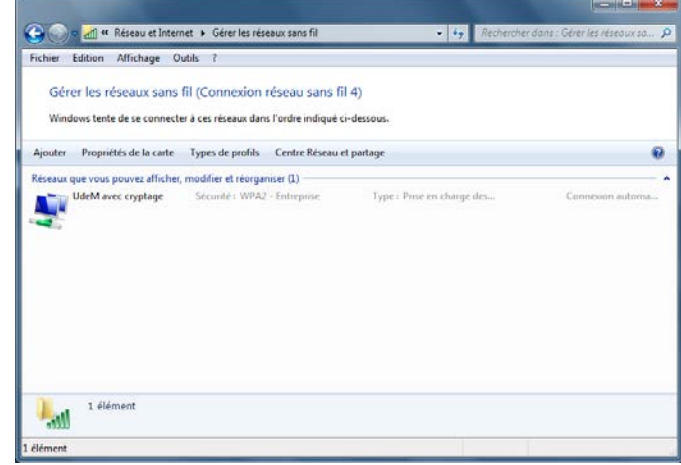

19. Si la bulle d'informations suivante apparaît, cliquer sur la bulle.

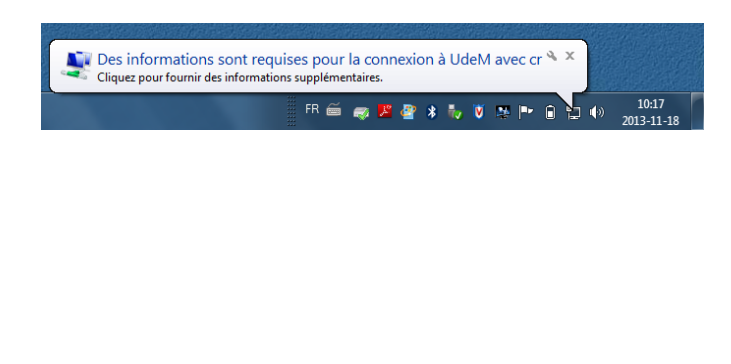

20. À cette fenêtre, entrer le code d'accès DGTIC et le mot de passe.

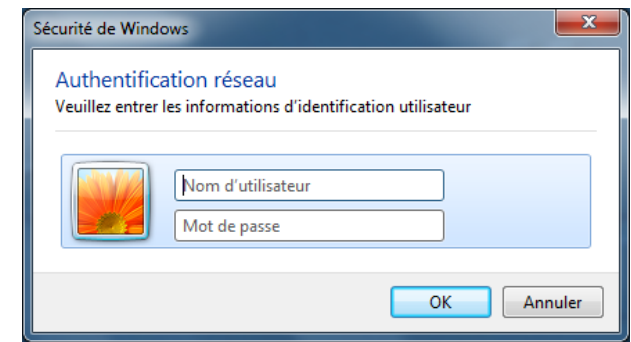

21. Lorsque l'icône réseau apparaît dans la barre de tâches, vous êtes connecté au réseau sans fil.

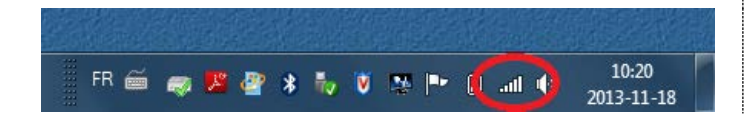